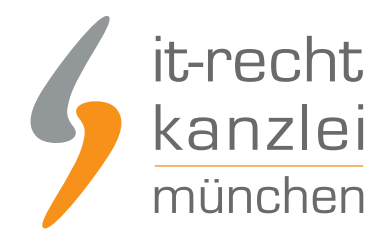

von Rechtsanwalt **Phil Salewski**

# Google+: Anleitung zur Einbindung eines rechtssicheren Impressums auf privaten Google+-Accounts

Auch wenn das Netzwerk "Facebook" weltweit den ersten Rang in der sozialmedialen Kommunikation belegt, erhält sich die Plattform "Google+" seit langem einen eigenständigen Geltungsbereich. Zwar ist hinreichend bekannt, dass die deutsche Rechtsprechung auf geschäftsmäßig genutzten Google+-Profilen die vollständige Umsetzung der Impressumspflicht nach §5 TMG verlangt. Nahezu beiläufig hat das Netzwerk jüngst allerdings grundlegende Designänderungen vollzogen, welche die Rechtssicherheit bereits eingebundener Anbieterinformationen aufheben und umgehende Anpassungen erforderlich machen. Im Folgenden lesen Sie, mit welchen Schritten Sie nun für ein ordnungsgemäßes Google+-Impressum sorgen können.

Hinweis: eine detailreiche Handlungsanleitung zur Einrichtung eines Impressums auf Google+-Firmenseiten hält die IT-Recht Kanzlei [hier](https://www.it-recht-kanzlei.de/google-plus-firmenseiten-impressum.html) bereit.

## I. Restrukturierung des Layouts und Auswirkungen auf das Impressum

Eingeleitet durch ein das soziale Netzwerk "Facebook" betreffendes Urteil des LG Aschaffenburg (Urteil v. 19.08.2011 - Az. 2 HK O 54/11) hat die Rechtsprechung innerhalb der letzten Jahre die aus §5 TMG hervorgehende Pflicht zur Anbieterkennzeichnung auf nahezu sämtliche Social-Media-Profile ausgedehnt, die nicht ausschließlich zu rein privaten Zwecken betrieben werden. Spätestens seit einer Entscheidung des LG Berlin 28.03.2013 (Az. 16 O 154/13) ist ein rechtssicheres Impressum auch in jeglichen Google+-Accounts Voraussetzung, die – unabhängig von einer etwaigen Gewinnerzielungsabsicht – eine wirtschaftlich-nachhaltige Tätigkeit anklingen lassen. Mangelende Personalisierungsmöglichkeiten und gestalterische Einschränkungen haben die Betroffenen hierbei in der Vergangenheit nicht selten mit erheblichen Schwierigkeiten konfrontiert, die von §5 TMG aufgestellten Kriterien der **leichten Erkennbarkeit, unmittelbaren Erreichbarkeit und ständigen Abrufbarkeit** einzuhalten.

Auf Google+ konnten die obligatorischen Anbieterinformationen bisher allerdings weitgehend rechtssicher in der Sektion "Über mich" auf der Profilseite verortet werden. Im Wege der Umgestaltung ist diese Rubrik nunmehr aber einer Kurzinfo, welche über "Profil bearbeiten" aufgerufen werden kann, gewichen.

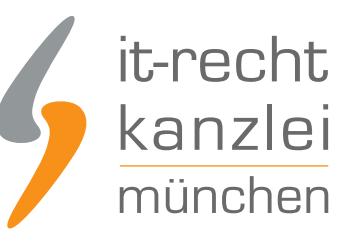

ÜBER MICH

 $\ddot{\ddot{\cdot}}$ 

#### **Test Test**

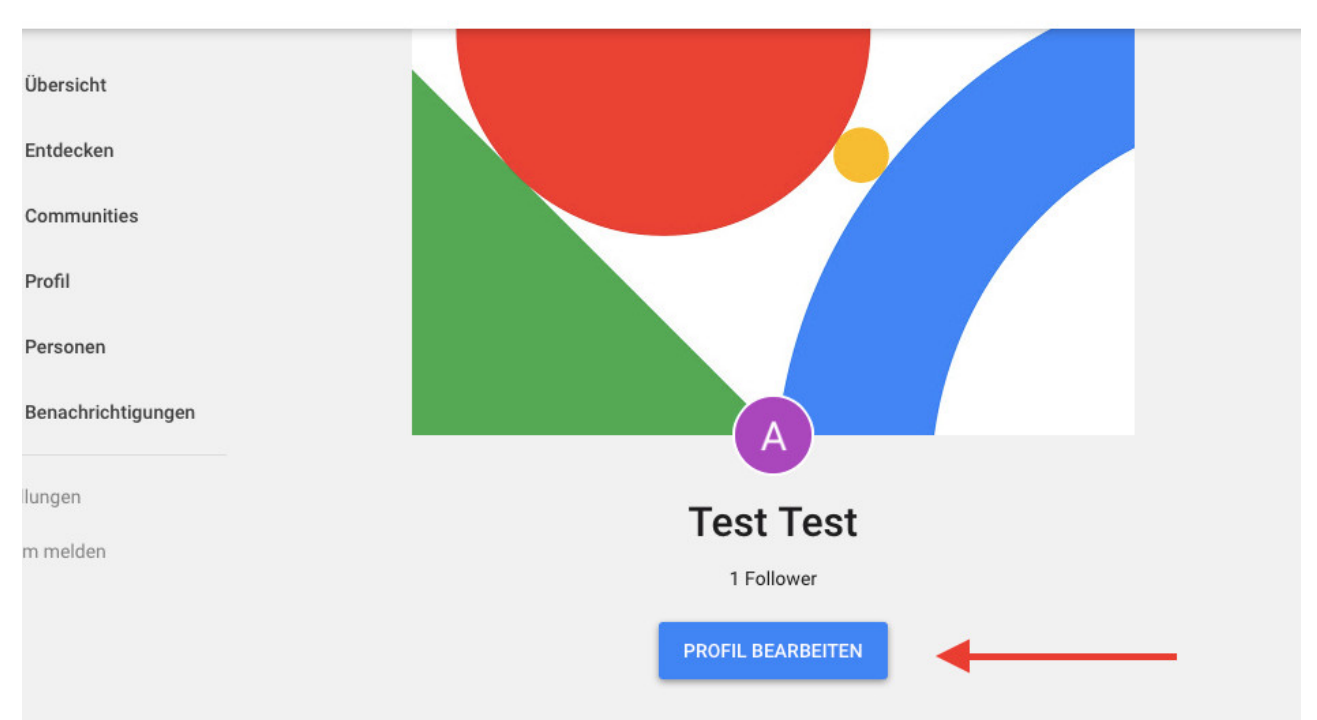

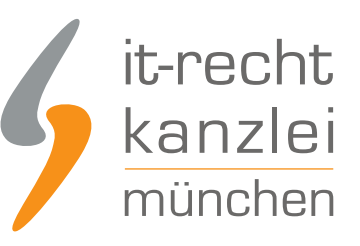

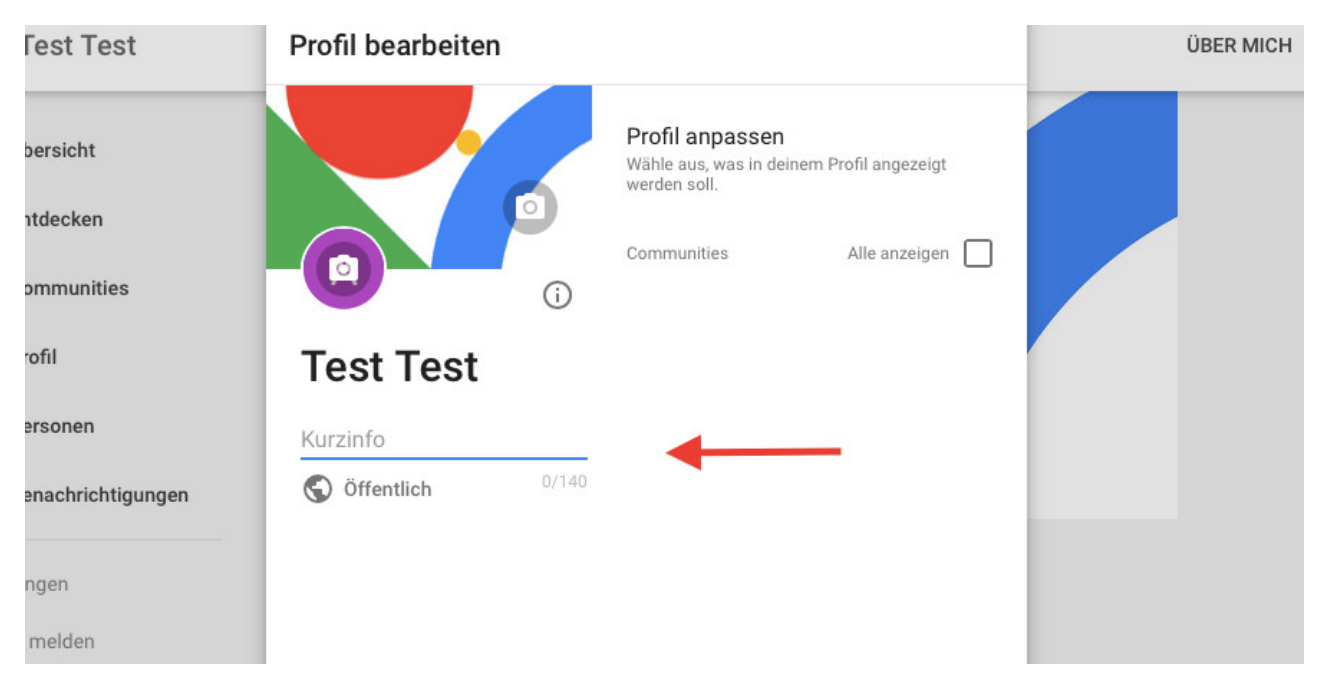

Nach geltender Rechtsprechung ist die Anführung von Impressumsangaben unter dem Reiter "Info" und somit wohl erst recht nach einem vorangestellten Info-Emblem jedoch deswegen ungenügend, weil sie der nach §5 TMG erforderlichen leichten Erkennbarkeit zuwiderläuft. Ein verständiger Nutzer könne bei derartigen Schaltflächen vernünftigerweise keine konkreten Hinweise auf die Identität des Anbieters erwarten, sondern gehe von der Anführung allgemeiner Hinweise, die die konkret eingestellten Inhalte betreffen, aus (Urteil des LG Aschaffenburg v. 19.08.2011, s.o.)

Unabhängig von der durch die bloße Rubrikumgestaltung entfallenden Möglichkeit einer rechtssicheren Impressumsdarstellung sind die bisher existenten personalisierbaren Eingabefelder, in welche das Impressum eingetragen werden könnte, in Google+-Profilen nunmehr gänzlich weggefallen. Bereits in der ehemaligen "Über mich"-Sektion eingebundene Anbieterinformationen wurden im Rahmen der Designänderung vom System gelöscht.

Weil die Restrukturierungen netzwerkübergreifend und nicht nur auf selektierten Profilen durchgeführt wurden, besteht für sämtliche Inhaber von geschäftsmäßig betriebenen Google+-Accounts ein akuter Handlungsbedarf, ihre Präsenzen um ein neues rechtssicheres Impressum zu erweitern und somit drohenden Abmahnungen vorzubeugen.

In der nachstehenden Anleitung soll in einzelnen Schritten erläutert werden, welche notwendigen Maßnahmen nunmehr zur Darstellung einer den Anforderungen des §5 TMG genügenden Anbieterkennzeichnung ergriffen werden müssen.

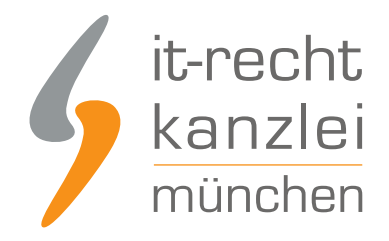

## II. Anleitung: Impressumseinbindung nach der Umgestaltung

Wie bei diversen anderen sozialen Netzwerken, die ihren Sitz im außereuropäischen Ausland haben und für die eine Impressumspflicht nach dortigem nationalem Recht nicht besteht, stellt Google+ seinen gewerblichen Nutzern auch nach der umfassenden Umgestaltung des Plattformdesigns keine seiteneigene Möglichkeit bereit, an geeigneter Stelle ein rechtskonformes Impressum anzulegen. Dieser Umstand bedingt, dass geschäftsmäßige Profilinhaber sich alternativer Darstellungsmethoden bedienen müssen.

Der nachfolgenden Anleitung vorangestellt sei an dieser Stelle der Hinweis, dass trotz eingehender Prüfung der Optionen die vollständige Rechtssicherheit bis zu einer Absicherung durch die Rechtsprechung nicht garantiert werden kann. Um dennoch die höchstmögliche Rechtskonformität zu gewährleisten, sollten die verschiedenen angeführten Darstellungsebenen kumulativ genutzt werden.

### 1.) Impressumslink in Kurzinfo-Zeile

Zunächst ließe sich erwägen, der Impressumspflicht dadurch folge zu leisten, dass in der personalisierbaren Kurzinfo-Zeile im Google+-Profil ein entsprechender Link auf ein externes Impressum (etwa das des Web-Shops) gesetzt wird. Gerichtlich anerkannt ist, dass der in §5 TMG geforderten unmittelbaren Erreichbarkeit auch dann noch genügt wird, wenn das Impressum lediglich deutlich verlinkt wird. Dies kann einerseits durch einen sprechenden Link geschehen, bei dem die URL das Wort Impressum (Beispiel: "www.xyz.de/impressum") enthält, in anderen Fällen durch einen aufklärenden Zusatz vor dem Link erfolgen (Beispiel: "Impressum: www.xyz.de"). Wird der Charakter der Impressumsverlinkung aus der URL selbst nicht ersichtlich, ist ein aufklärender Zusatz voranzustellen.

Um auf die personalisierbare Kurzinfo-Zeile zu gelangen, klicken Sie auf der Übersichtsseite auf "Profil" und sodann auf "Profil bearbeiten". Es öffnet sich dann die Profilansicht Ihres Google-Accounts, in welcher Sie an verschiedenen Stellen Änderungen vornehmen können.

Sodann öffnet sich Pop-Up, in welchem Sie ihre Kurzinformation unterhalb ihres Profilnamens bearbeiten können. Tragen Sie unter dem Punkt "Kurzinfo" entweder Ihren sprechenden Impressumslink ein oder stellen Sie ihrem nicht sprechenden Link den Zusatz "Impressum:" voran.

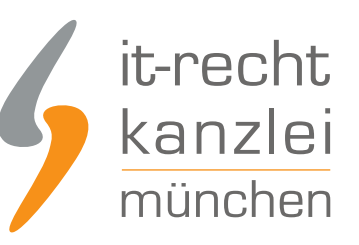

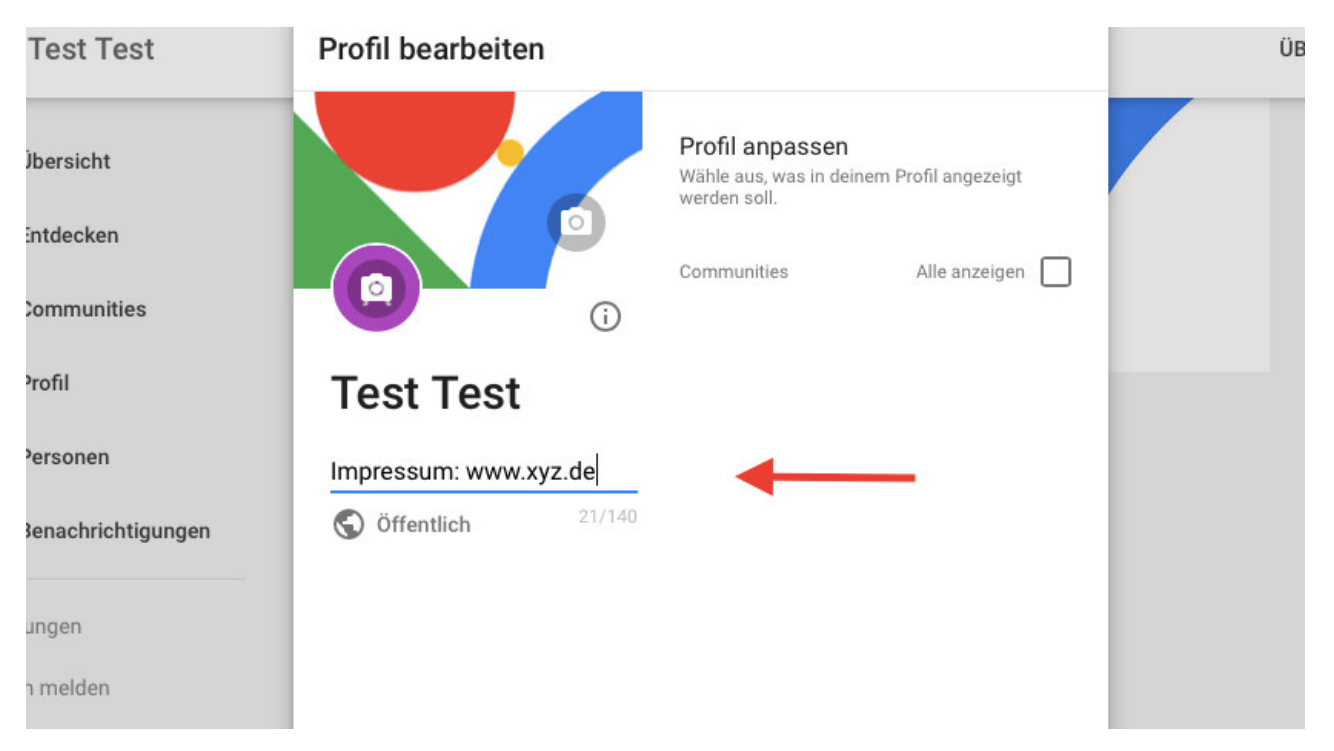

Nach einem Klick auf "Speichern" am unteren rechten Rand des Pop-Ups erscheint Ihr Impressumslink sodann in der Profilübersicht. Problematisch, weil in Bezug auf die Rechtssicherheit nicht abschließend geklärt, ist allerdings, dass der angegebene Link nicht klickbar ist. Kritiker dieser Darstellungsmethode sehen hierin einen Verstoß gegen das Kriterium der "unmittelbaren Erreichbarkeit", weil insofern zunächst ein Kopieren und Wiedereinfügen des Links durch den informationswilligen Profilbesucher erforderlich wäre.

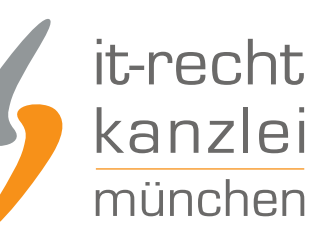

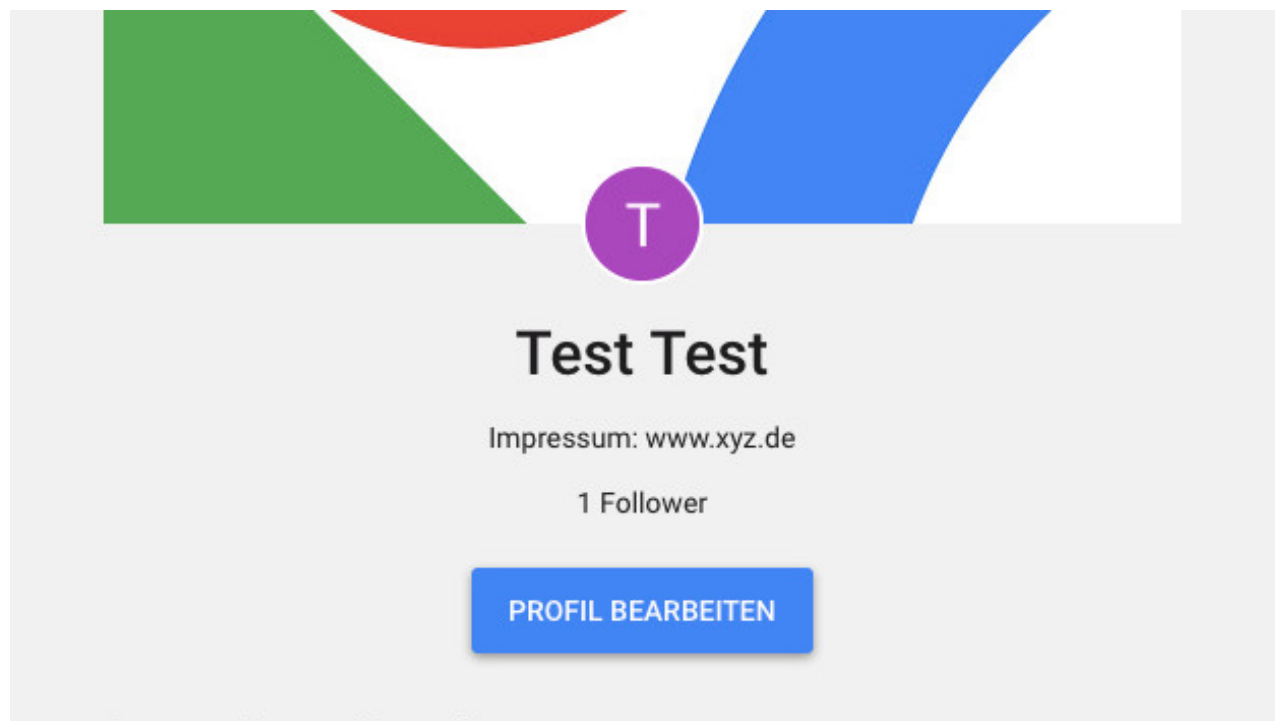

Communities und Sammlungen

Problematisch, weil abmahnbar, ist allerdings, dass der angegebene Link nicht klickbar ist. Die Gerichte sehen hierin einen Verstoß gegen das Kriterium der "unmittelbaren Erreichbarkeit", weil insofern zunächst ein Kopieren und Wiedereinfügen des Links durch den informationswilligen Profilbesucher erforderlich wäre.

**Auf keinen Fall sollten sich Accountinhaber insofern lediglich mit dieser Darstellungsmöglichkeit begnügen.**

**Achtung:** grundsätzlich bestünde zwar die Möglichkeit, einen klickbaren Link auf ein externes Impressum in der Rubrik "Links" der personalisierbaren Profilübersicht zu hinterlegen. Diese Rubrik wird in der öffentlichen Profilansicht allerdings neuerdings nie mit angezeigt, sodass die Erfordernisse der unmittelbaren Erreichbarkeit und der leichten Erkennbarkeit nicht gewahrt wären.

### 2. Impressum als Beitrag einer "Sammlung"

Um die höchstmögliche Rechtssicherheit der Impressumsdarstellung im Google+-Profil zu gewährleisten, sollte zudem auf die Einbindung des Impressums mittels eines Beitrags in der neuen Funktion "Sammlung" zurückgegriffen werden. Dieser kann sodann an das Profil angepinnt werden und erscheint mithin stets im unmittelbaren Sichtfeld des profilaufrufenden Besuchers. Gleichzeitig hat der Beitrag den Vorteil, dass sämtliche Impressumsangaben innerhalb desselben direkt hinterlegt werden können und so die Erforderlichkeit einer Verlinkung wegfällt.

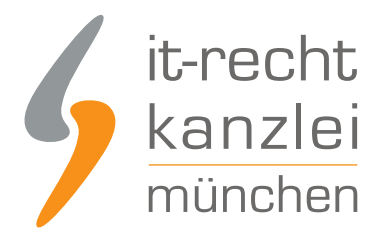

### a) Erstellen der Sammlung

Rufen Sie zunächst durch Eingabe der URL "plus.google.com" (wichtig: ohne "www.") das Aktivitätenprotokoll ihres Profils auf und wählen Sie im Reiter linksoben unterhalb des Google-Logos die Kategorie "Profil". Nach dem Öffnen ihrer Profilübersicht klicken Sie den neuen Reiter "Communities und Sammlungen", welcher unterhalb Ihres Profils sowie der Rubrik "Profil bearbeiten" erscheint an und betätigen nach dem Scrollen bis zum Seitenende die Schaltfläche "Sammlung erstellen".

**LEVILUME** 

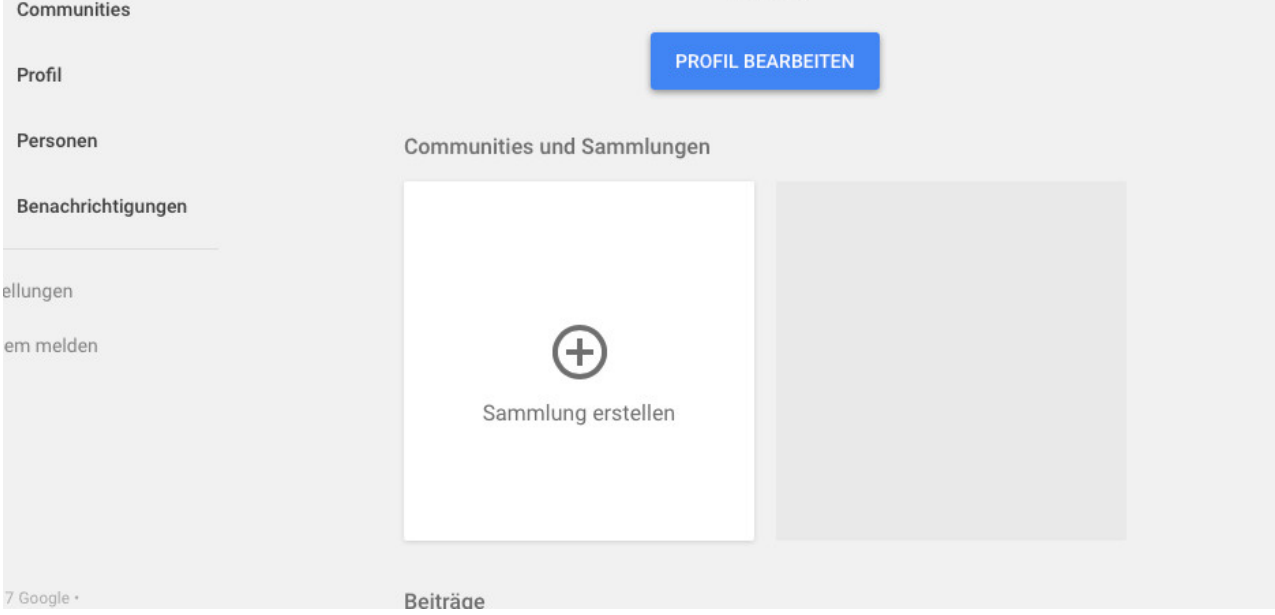

Im sich öffnenden Pop-Up geben Sie der Sammlung den Namen "Impressum". Die Eingabe einer Kurzinformation ist nicht erforderlich. Wohl aber muss sichergestellt werden, dass als Sichtbarkeitsoption die Einstellung "Öffentlich" gewählt wird.

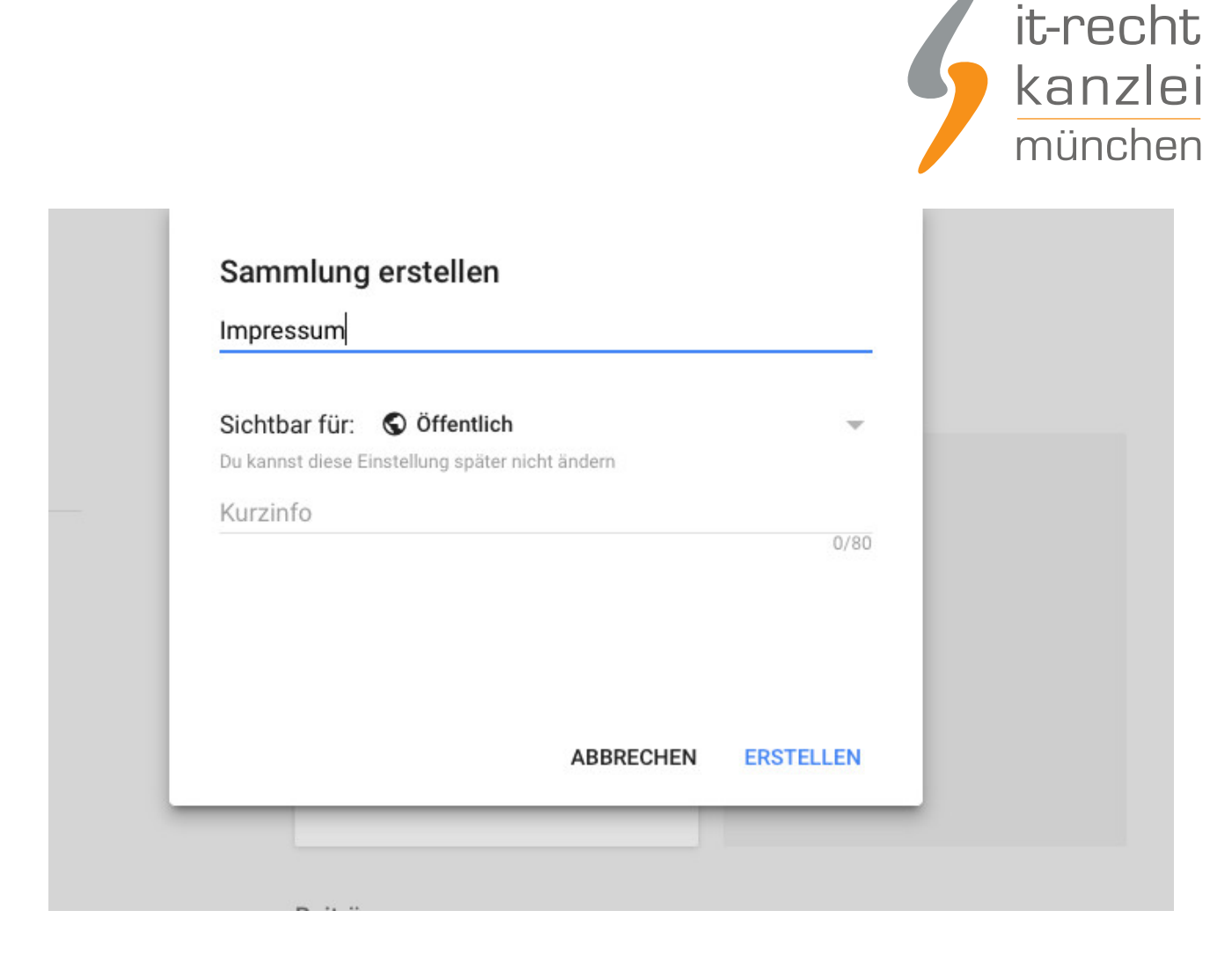

Klicken Sie auf den "Erstellen"-Button.

#### b) Erstellen des Impressumsbeitrags

Im Folgenden werden Sie zur Übersicht ihrer Sammlung weitergeleite. Hier können Sie nun einen neuen Beitrag hinzufügen, in welchem Sie ihre vollständigen Impressumsangaben hinterlegen.

Um Zweifel und Unsicherheiten auf Seiten der Besucher auszuräumen, sollte einleitend verdeutlicht werden, dass das nachstehende Impressum jenes für den genutzten Google+-Account ist. Auf diesen kann erneut verlinkt werden.

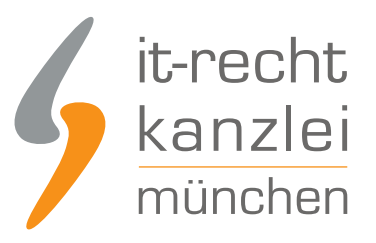

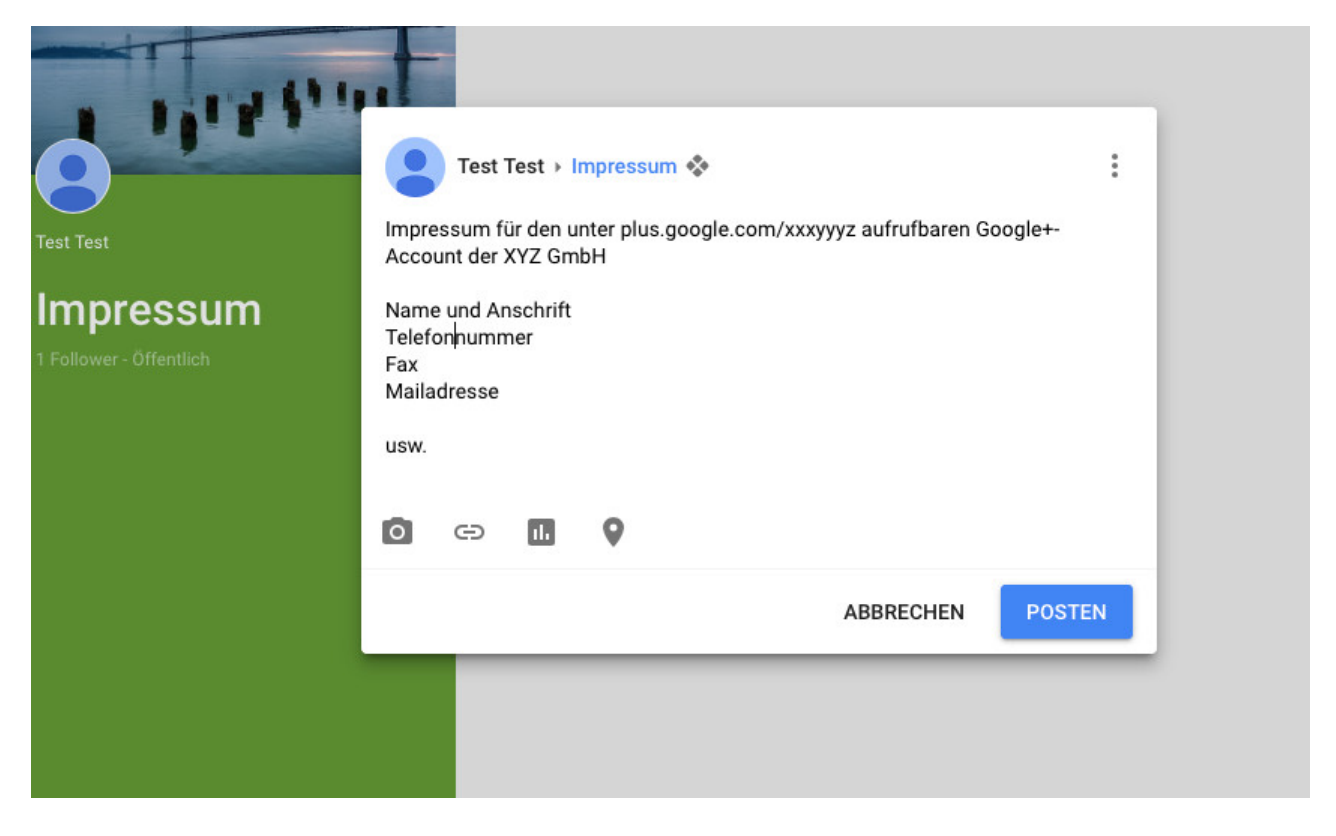

Erstellen Sie den Impressums-"Beitrag" mit einem Klick auf "Posten"

#### c) Anheften des Impressumsbeitrags

Um im Folgenden zu gewährleisten, dass das eingefügte Impressum auch beim Erstellen neuer Beiträge stets an oberster Stelle angezeigt wird, sollte der entsprechende Beitrag dem Profil **angeheftet** werden.

Rufen Sie dafür die Sammlung "Impressum" in der Profilübersicht erneut auf und klicken Sie im eben erstellten Beitrag rechts unten zunächst auf die drei hintereinander folgenden blauen Punkte. Sodann erscheinen am oberen rechten Rand des Beitragsfenster 3 untereinander folgende graue Punkte, die Sie anklicken müssen. Es öffnet sich ein Fenster, in welchem Sie "In Profil anpinnen" auswählen.

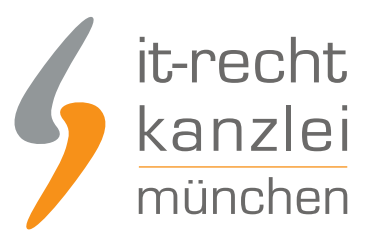

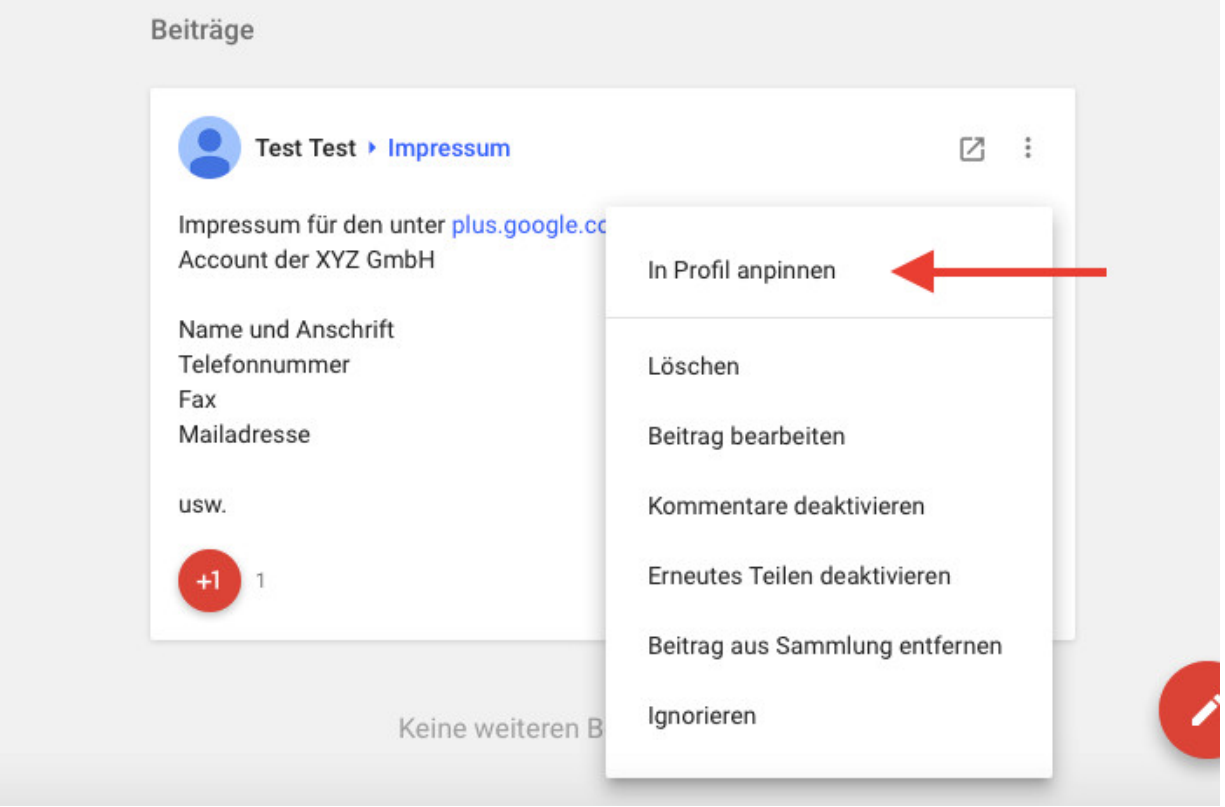

Dadurch wird der Beitrag angepinnt und erscheint nun in der Sammlung stets ganz oben.

#### d) Überprüfung

Stellen Sie abschließend durch einen erneuten Aufruf ihrer Profilübersicht im neuen Design sicher, dass ihre Impressums-"Sammlung" mitsamt dem die Angaben enthaltenden Beitrag öffentlich angezeigt wird.

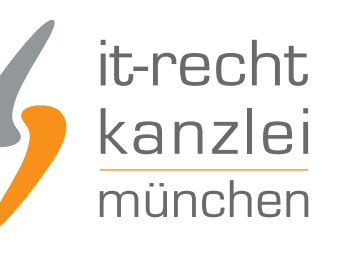

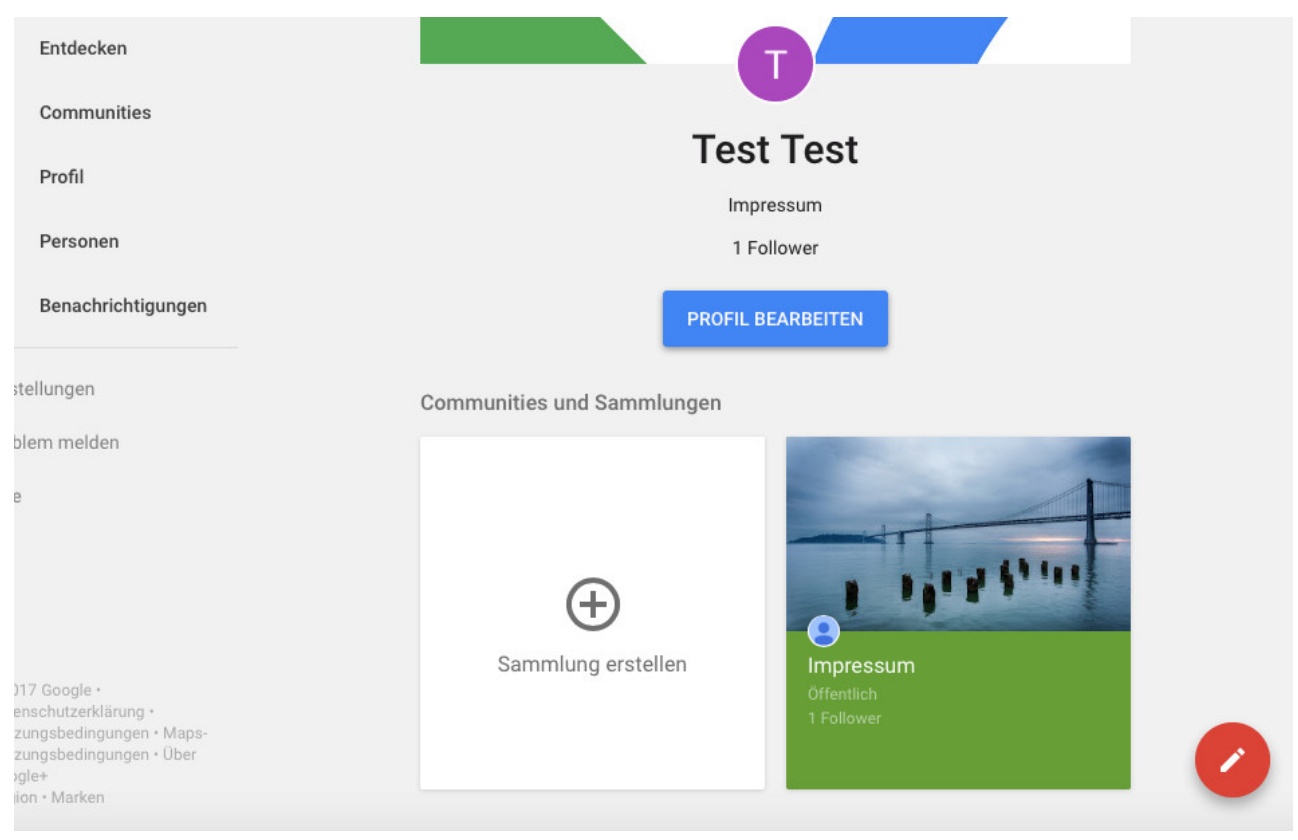

### III. Fazit

Die umfangreichen Designänderungen auf Google+ gestalten sich vor allem für die gewerblichen Nutzer des Netzwerks wenig anwenderfreundlich. Derzeitige Versuche, die Profile mit den geltenden rechtlichen Bestimmungen in Einklang zu bringen und insbesondere der sehr abmahnrelevanten Impressumspflicht zu genügen, erweisen sich insofern als erschreckend kompliziert.

Bis zu einer Abhilfe durch die Plattformbetreiber, für die ein dringender Bedarf besteht, kann zur wahrscheinlich rechtssichersten Einbindung einer Anbieterkennzeichnung innerhalb von Google+-Accounts auf die obige Handlungsanleitung zurückgegriffen werden, welche die Darstellungen per Kurzinfo-Link und Beitrag in der neuen "Sammlungsfunktion" kombiniert.

Bei weiteren Fragen zur Umsetzung der Impressumspflicht auf Google+ und in anderen sozialen Netzwerken steht Ihnen die IT-Recht Kanzlei gern persönlich zur Verfügung.

Autor: **RA Phil Salewski** Rechtsanwalt